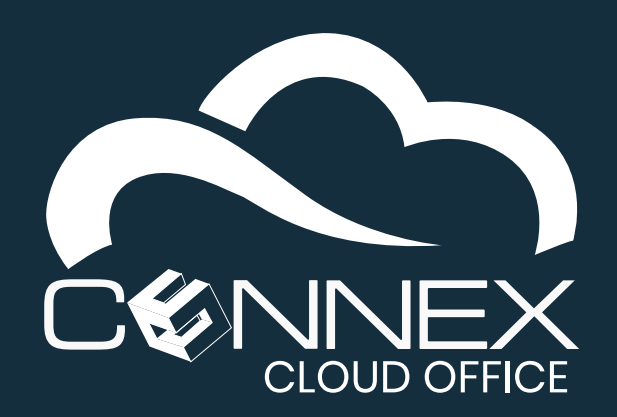

This guide will assist you in configuring your *Extension* information (account settings) on your **Mobile Softphone** application. This guide applies for first time configuration, and to update your existing *Extension* configuration. For security reasons, you may be asked to update your Extension information (either via a system generated email or by your system administrator).

Once the *Extension* properly configured, you will be able to use your **Mobile Softphone** to make, answer and transfer calls as you would with a desk phone in your office. For more information about how to use the **Mobile Softphone**, please consult the **CONNEX Mobile Softphone Quick User Guide.pdf.**

## **Pre-requisite:**

To follow the steps outlined in this guide, you will need a **QR-Code** specific to your *Extension*.

Click on the gear  $({\cal O})$  icon at the bottom of the screen (see the picture on the right) to access the application **Settings**.

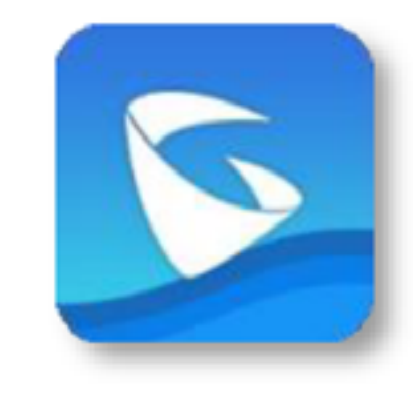

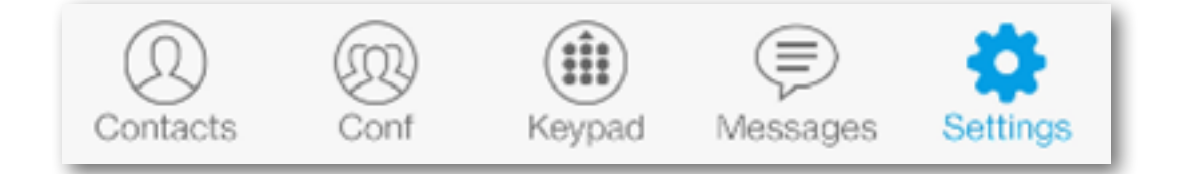

To access your *Extension* **QR-Code**, log in the **User Portal** at **<https://myphone.cloudsvcs.net/>**. For ease of configurations, we recommended that you use a computer to access the **User Portal** to display the **QR-Code**. Log in your **User Portal** on a computer using the *username* and *password* provided by your system administrator. Once you have the **QR-Code** displayed on your computer screen, you are ready to proceed with the configuration steps below.

### **First-time configuration:**

For first-time configuration, make sure you have the **Mobile Softphone** installed on your mobile device. For more information on how to install the **Mobile Softphone** device, please refer to the appropriate guide based on your mobile device type (**Android** or **iOS**).

#### **Configuring your Extension:**

To use your **Mobile Softphone** as you would a desk phone, you first need to add/configure with your *Extension* information. To do so, you need to access the Settings of the **Mobile Softphone** application.

### **Step 1 – Launch the Mobile Softphone App**

Click on the **GS Wave** icon (see the picture on the right) on your mobile device to launch the **Mobile Softphone** application.

#### **Step 2 – Launch the Mobile Softphone App**

To add your *Extension* (first-time use) or to update your *Extension* information, the process is similar up to the last step. You need to access the **Add New Account** screen.

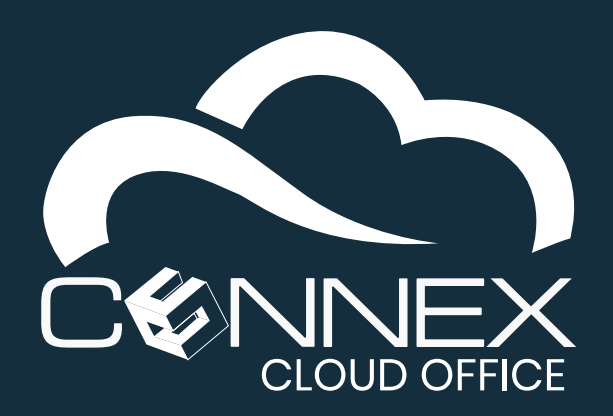

### **From the Application Settings screen, follow the steps below:**

- 1 Click on Account Settings.
- 2 Click on UCM Account (Scan QR Code).

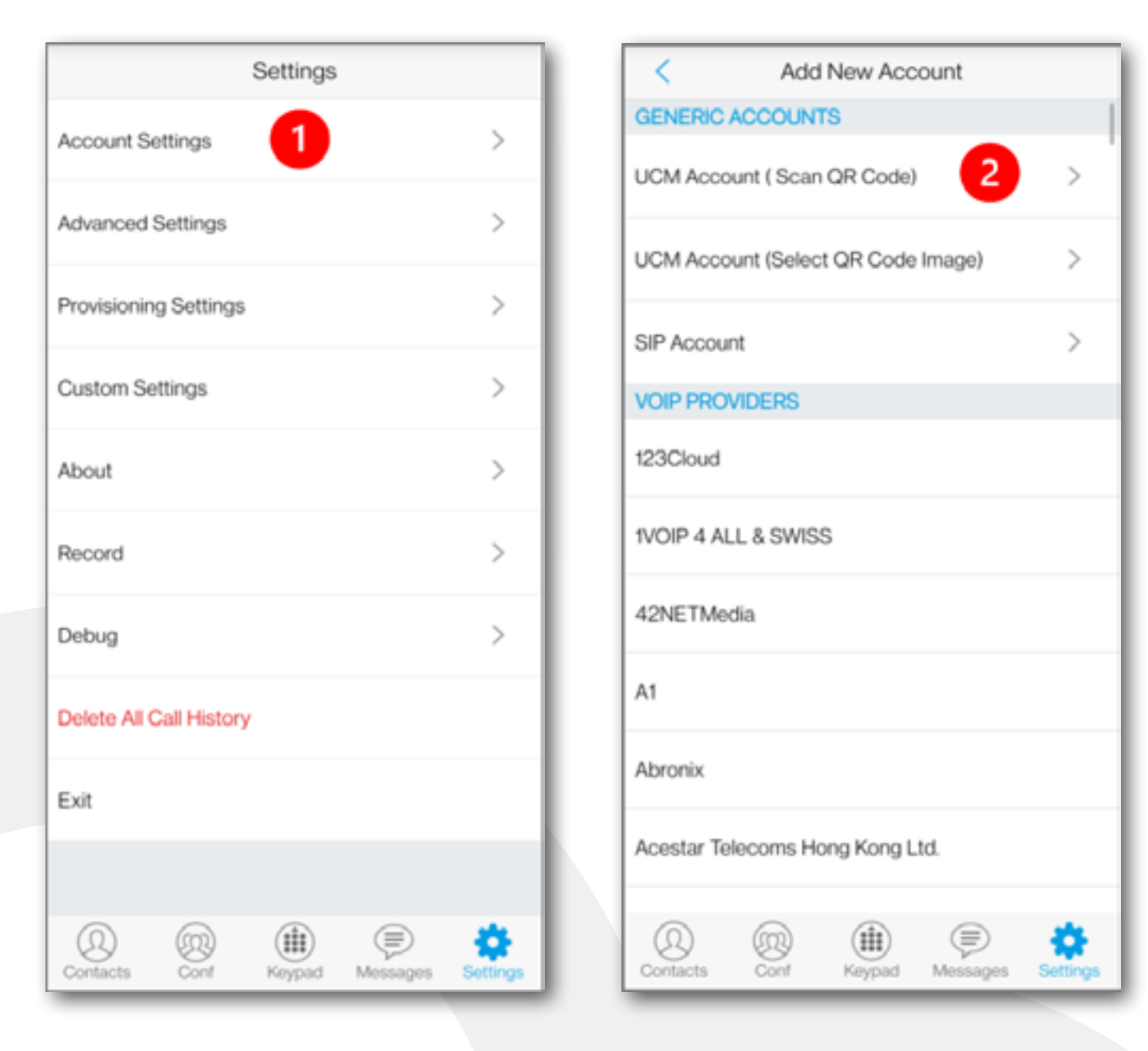

#### **From the Account Settings Screen**

Regardless of your situation, this step is the same, you need to click on the  $(+)$  sign.

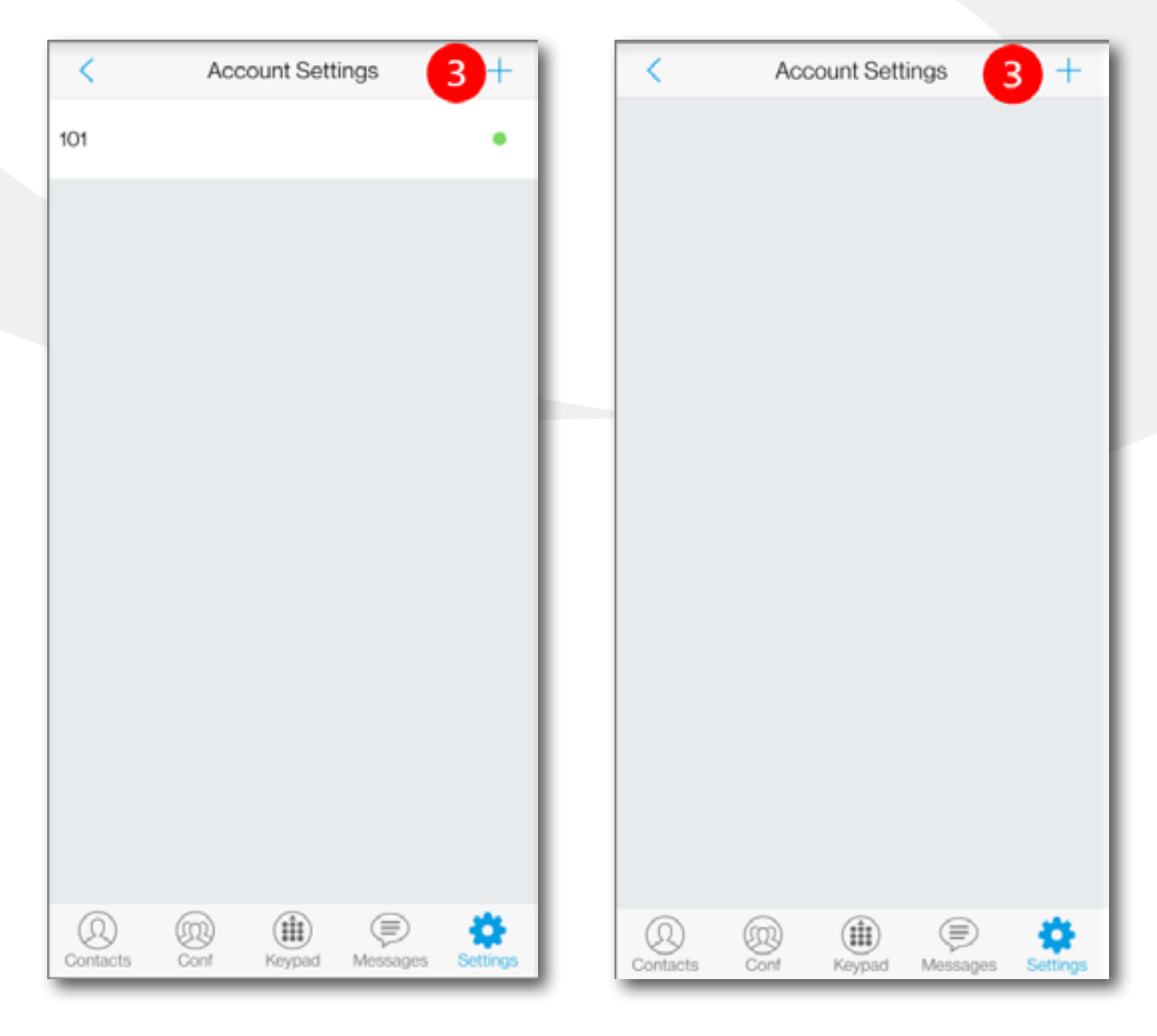

• If you are adding your Extension information for the first time, no-account information will be displayed (*as shown in the First Time column*).

Click the (+) sign to add an account: **3**

• If you are updating your *Extension* information, you will see your extension number (*as shown in the Update column, in this example, the extension number is 101*).

#### **First Time (add) Update (overwrite)**

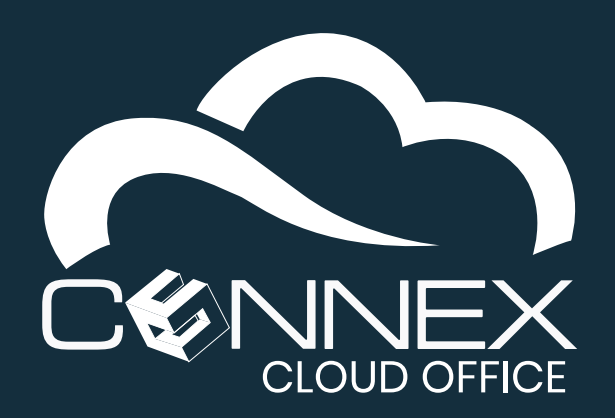

# **Scan Your QR Code.**

Once the **QR Code** is recognized, you will see a confirmation pop-up prompt. Refer to the next section before proceeding.

5 If you are adding your **Extension** information for the first time, click **Done** to accept (*as shown in the First* 

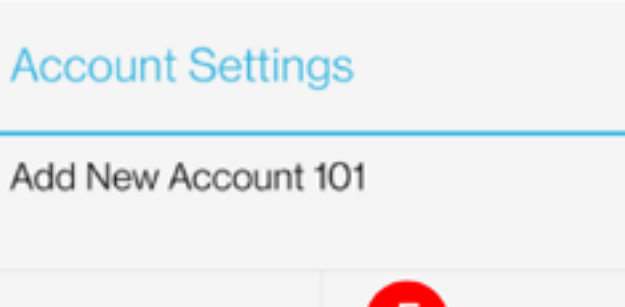

Cancel

When the **QR Code** is recognized, the application will ask you to confirm that you want to add a new account. Your extension number will be displayed. Click **Done** to add your Extension.

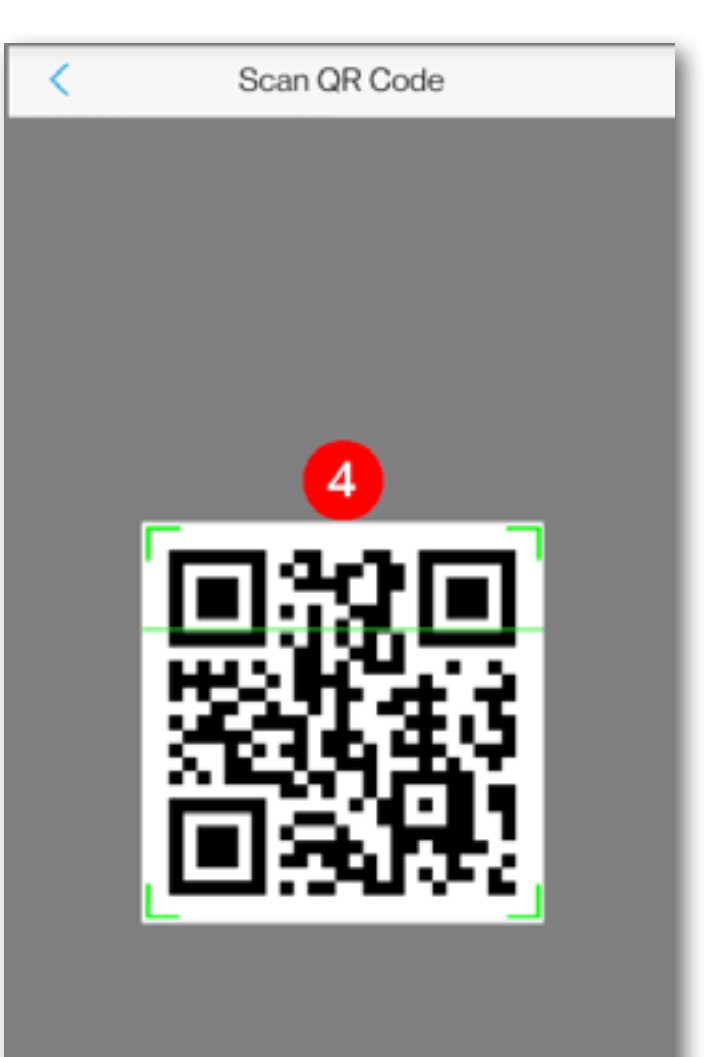

## **Confirm Account Settings**

Once the **QR Code** is recognized, the application will ask you to confirm the **Account Settings**:

Align the camera (green guide) of your mobile device with the image of the **QR Code** on your computer screen. **4**

*Time column*).

### **Account Settings Screen**

If you are updating your *Extension* information, you need to click **Overwrite** to update your existing *Extension* information. **6**

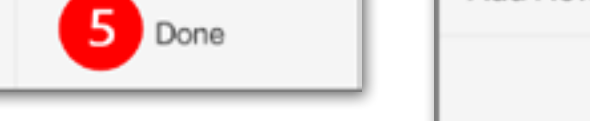

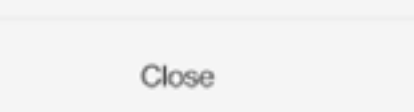

Once the previous step is completed, you will be returned to the **Account Settings** overview screen, and your *Extension* number (*101 in the example on the right*) and a green dot ( $\bullet$ ) should be displayed, indicating that your **Mobile Softphone** has successfully connected to your **Cloud Telephony** service.

Follow the steps on the next page for optimum configuration.

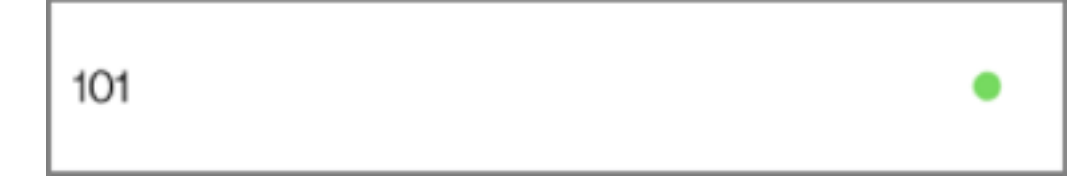

# **First Time (add) Update (overwrite)**

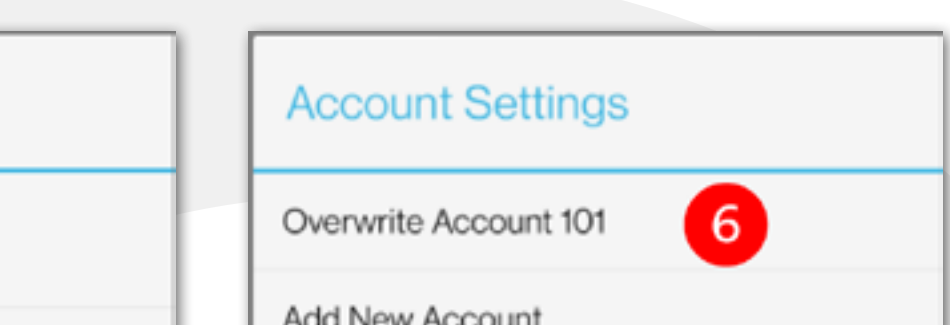

*It is important that you do not click Add New Account as this will cause problems with your Mobile Softphone operation.*

For optimum operation and to prevent issues with different firewall configurations when roaming, you need to change the default **SIP Register Expiration** timer value from **60** to **2 minutes**.

# **Change the SIP Register Expiration – Access your Account / Extension Settings**

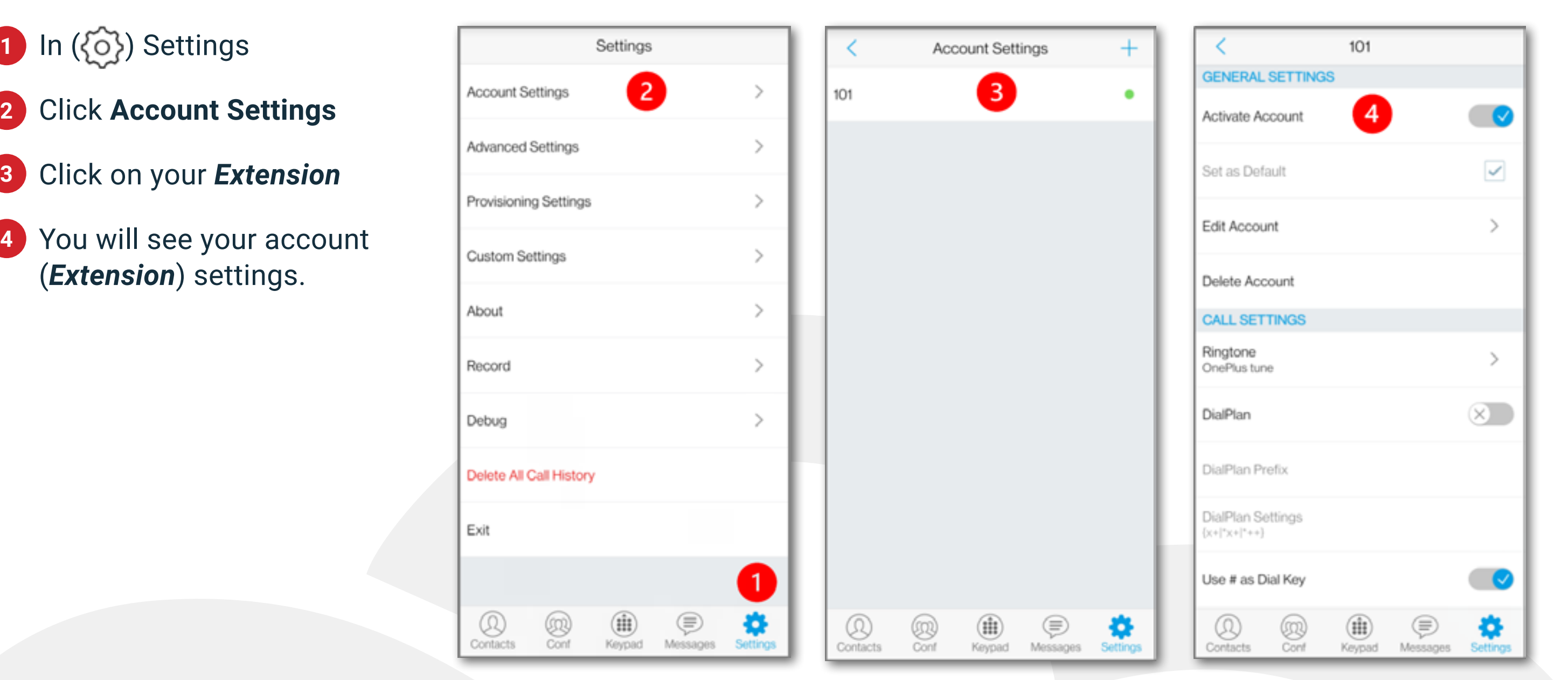

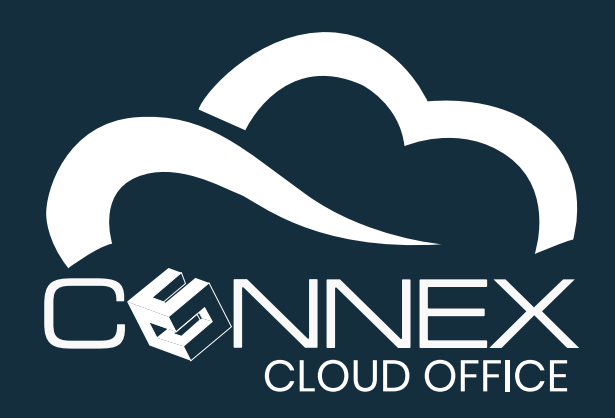

**2**

**3**

**4**

#### **Change the SIP Register Expiration – Change the default value**

- On the **General Settings 5** screen, scroll to the **SIP Settings** section.
- Click **Register Expiration**, **6** to change the value.
- Enter the value **2** and click **7 OK** to accept the change.
- Verify that the **Register 8 Expiration** value has been updated to **2**.
- You **Mobile Softphone** is **9**
	- now fully configured to make or receive calls. You can switch to another app or click on the **Keypad** icon ((:)) to make a call.

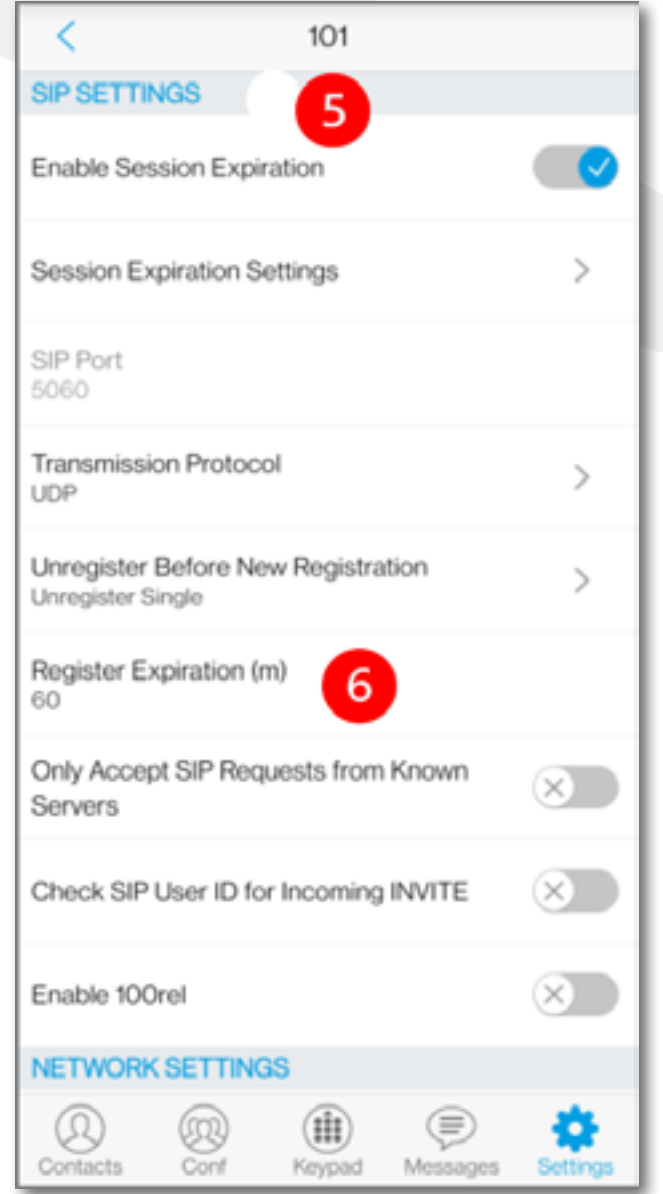

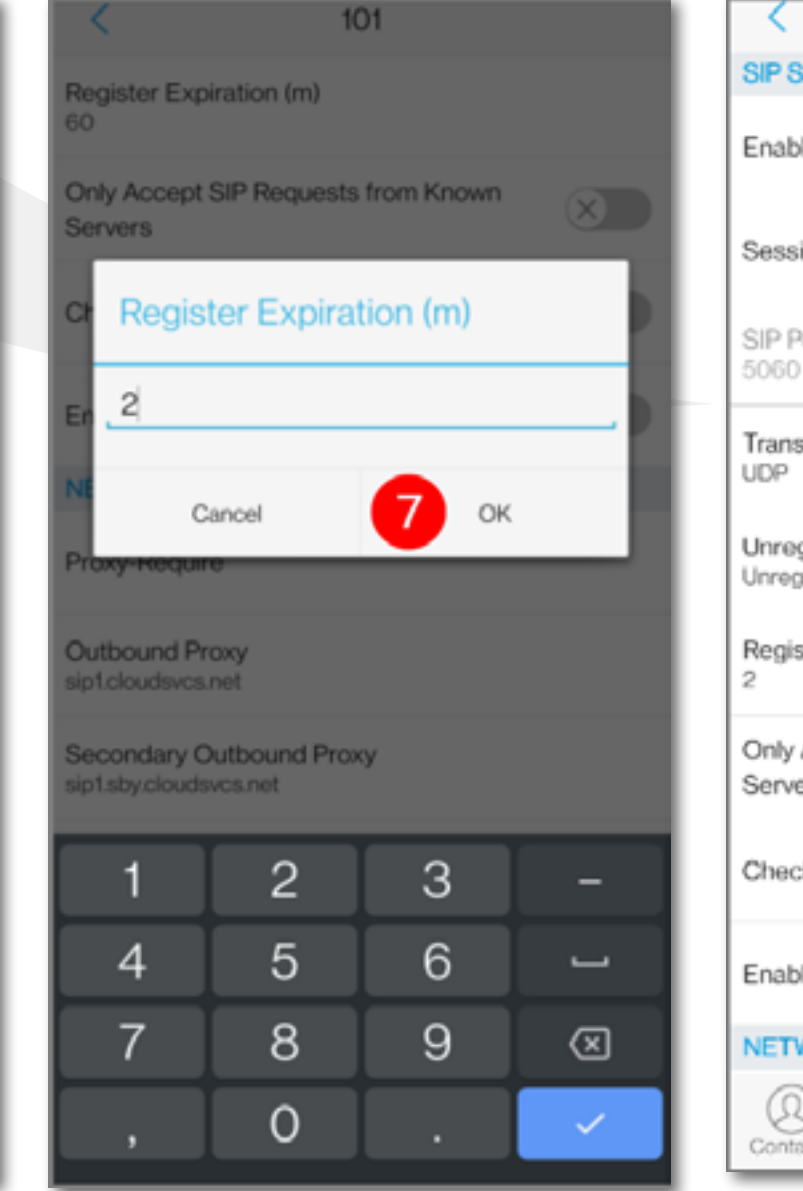

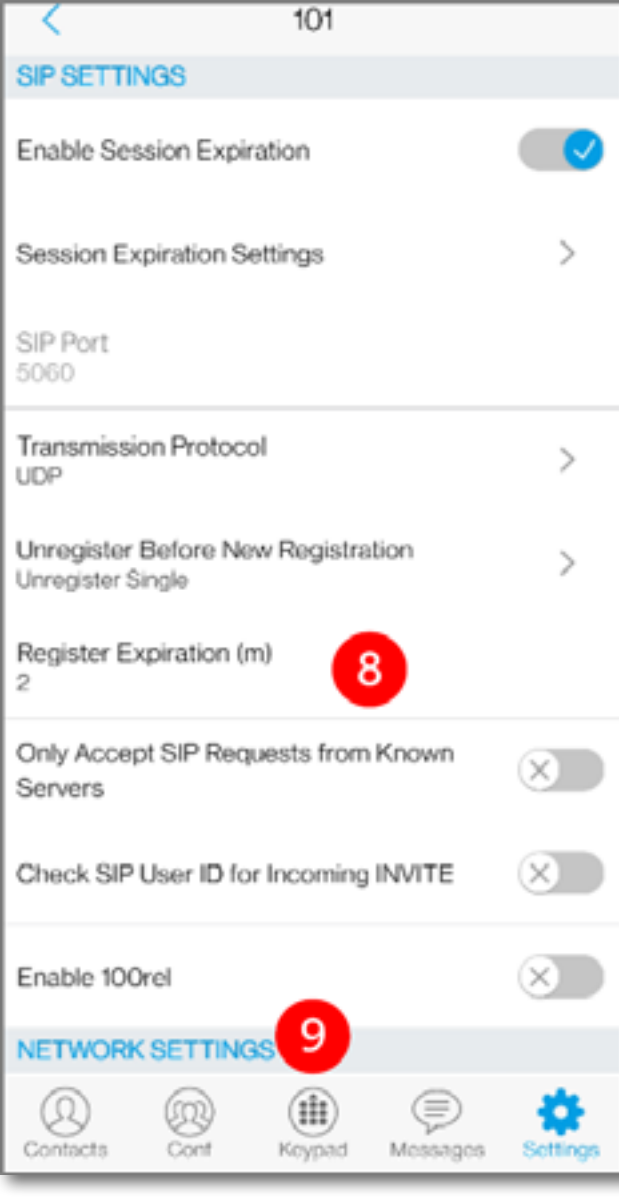